# **The Float Music Package:**

## Owners Manual:

You'll find that there are **2 mp3s** within each track download.

One mp3 is calibrated for larger tanks like the (**Dreampod Max & Cabin**)

Whilst the other mp3 is ideal for smaller tanks **(Dreampod V2 & Sport**)

For smaller tanks the audio has been carefully engineered with a slightly lower volume and slight dampening of the low frequencies to accommodate for tanks where the customer is more often in close proximity to the speakers. While the audio for the larger tanks is set slightly louder with different eq/compression to accommodate for the listener drifting during the session.

These tracks are ideal for listening with the ears submerged below the salt-water. Compatible with customers using wax or foam ear-plugs. For ideal listening response we recommend no earplugs and to wash ears out thoroughly after floating.

Rarely customers will request slightly louder or quieter music, however we have aimed to minimise this inconvenience through rigorous testing to find the **volume goldilocks zone**.

It is important to note that all of these tracks were calibrated with the **Dreampod internal amp at 75%** of its total volume.

Please also download the "**Float Music Menu**" as an easy ready to print **.Jpeg** and editable photoshop file **.PSD** if you'd like to add your own logos, info or additional tracks!

Feel free to share/post the mini documentary found at either of the links below <https://www.sutherlandsounds.com/music-for-float-tanks> [https://www.youtube.com/watch?v=MWHcEnnm\\_lA&t=2s](https://www.youtube.com/watch?v=MWHcEnnm_lA&t=2s)

Thanks very much for purchasing the Float Music Package and happy listening!

#### Step 1:

Open your DreamPod software to the **Dashboard** and click the "**Settings tab**" on navigation bar on the top of the page.

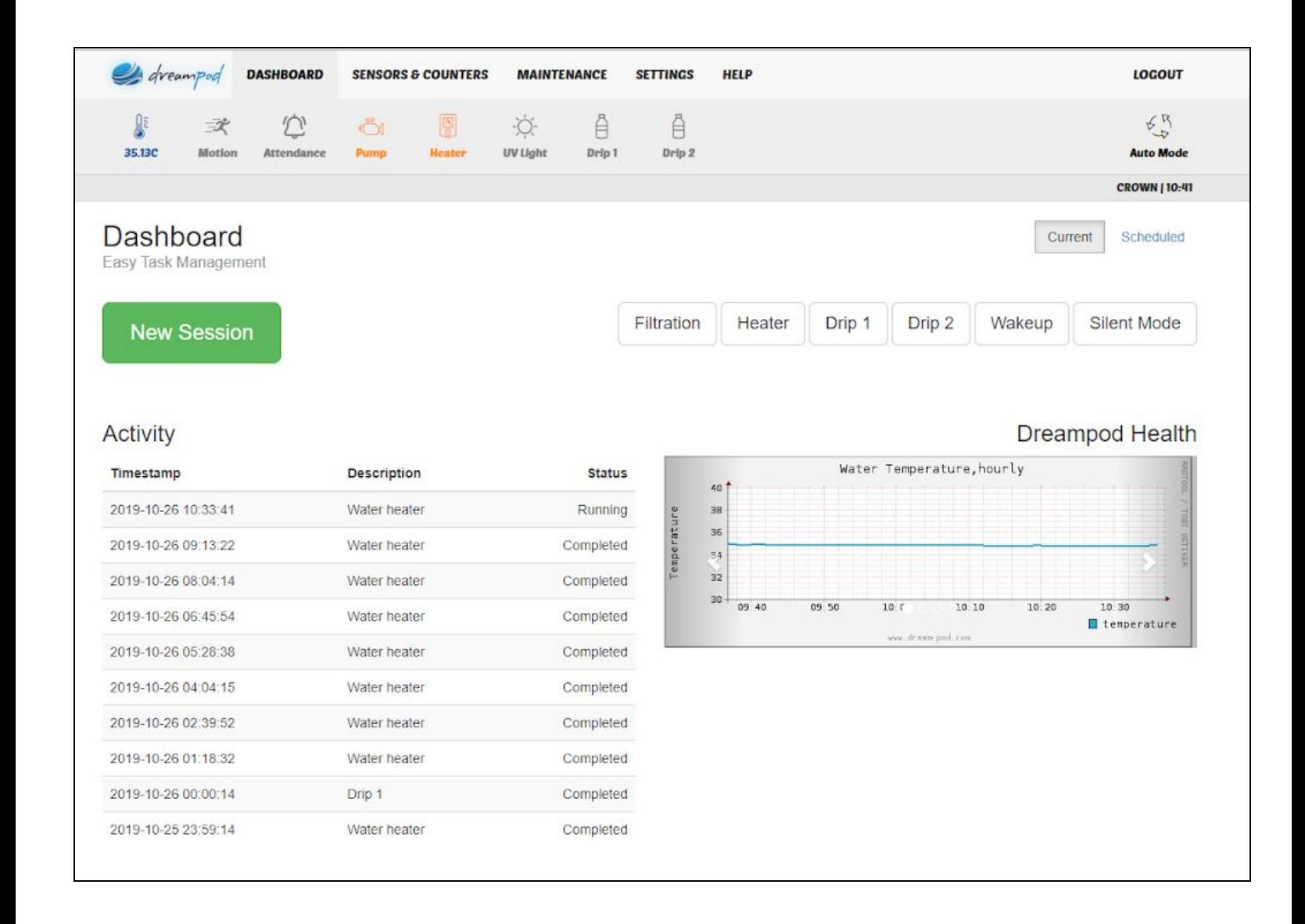

## Step 2:

### Once on the **Settings tab** click the **Music Tab**

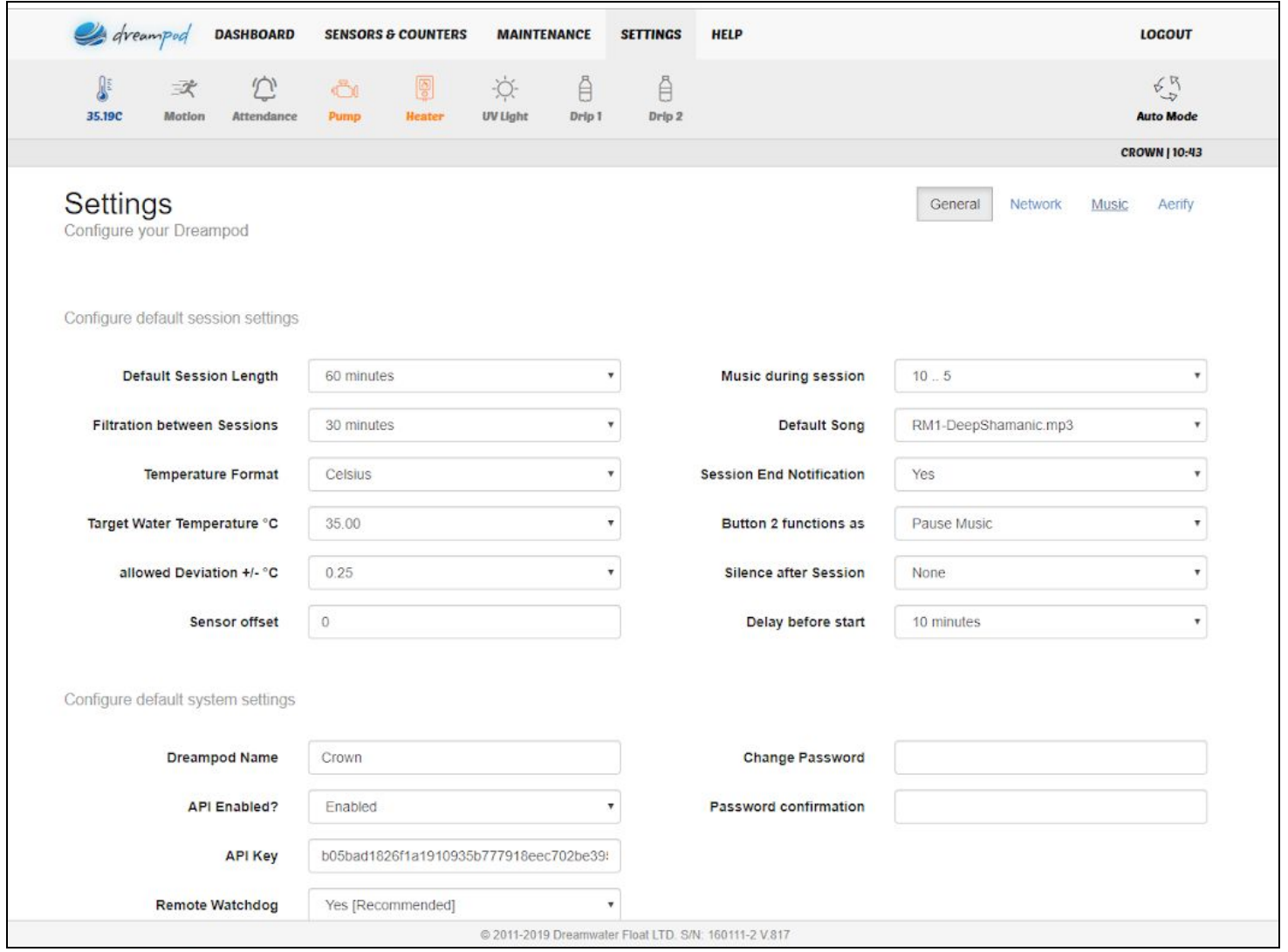

#### Step 3:

Once on the **Music tab** you can upload the Float Music tracks individually using the **Browse** button and navigating through your desktop.

This is also the place where you can add/delete other music. Dreampod currently only supports .mp3 files

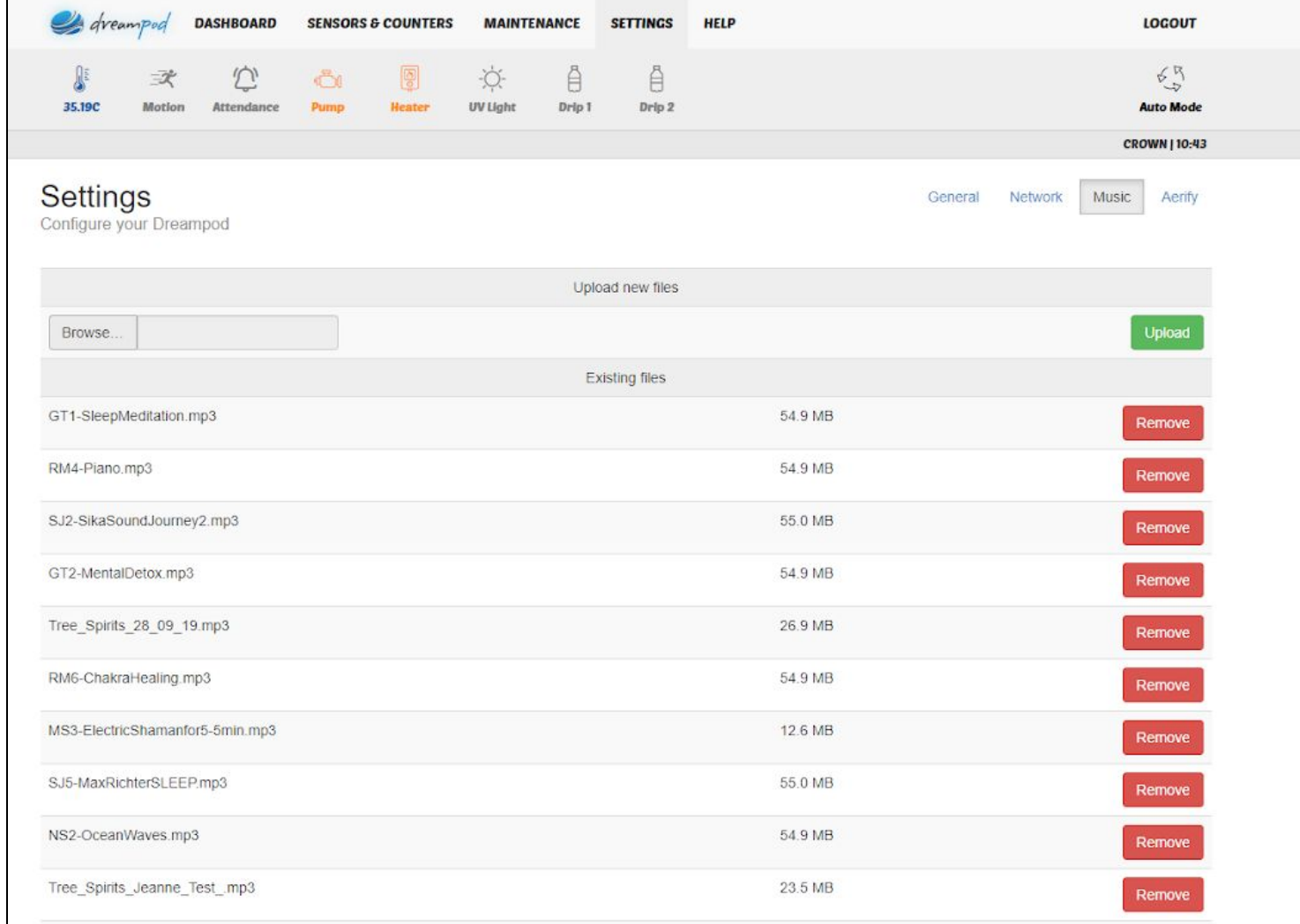

#### Step 4:

After finding the .mp3 file click **Upload** this will take a short time.

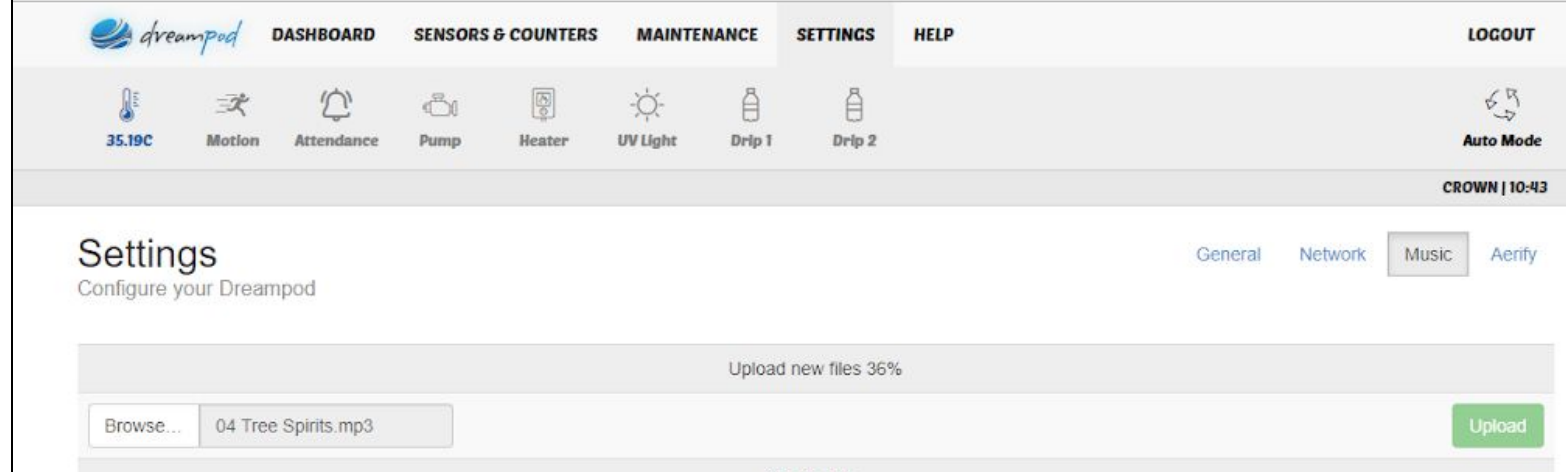

#### **Uploading the tracks:**

#### Step 5:

After uploading the .mp3 file refresh to your **Dashboard** and you will now have the new track ready to go!

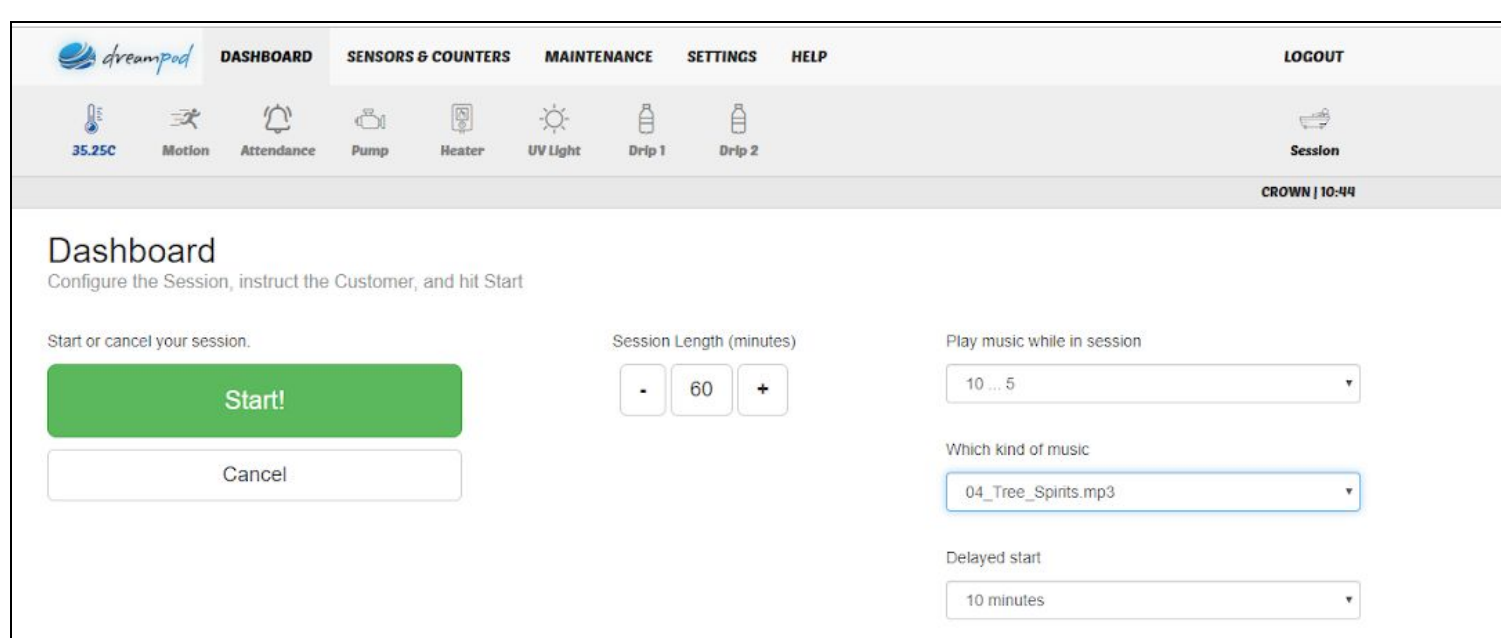